# How to Order Business Cards Using the State Template.

#### **Step 1- Open the Fillable PDF**

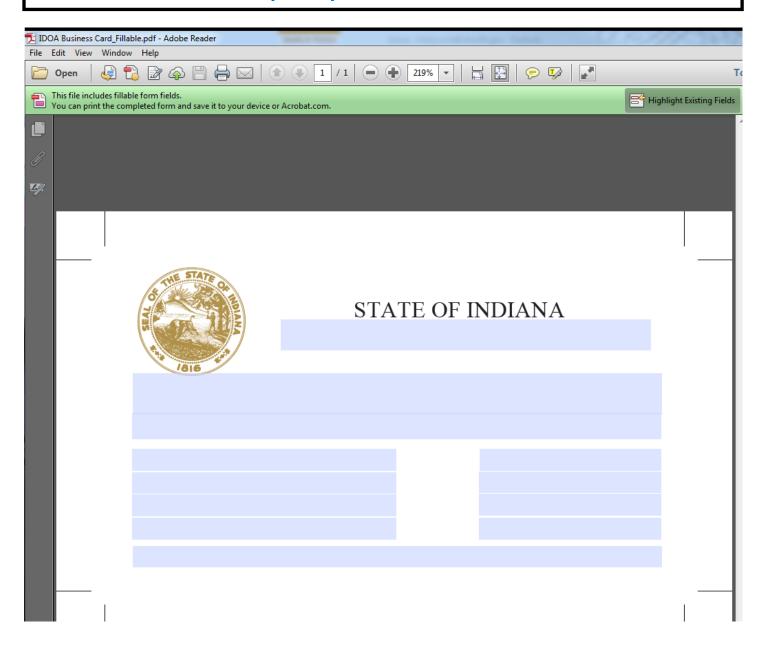

#### Step 2— Insert Information into the Fillable PDF Example provided on the webpage and below

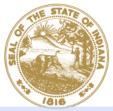

### STATE OF INDIANA Department

| 7616                |      |                         |  |
|---------------------|------|-------------------------|--|
|                     | Name |                         |  |
| Job Title           |      |                         |  |
| Address Line 1      |      | Phone: XXX-XXX-XXXX     |  |
| Address Line 2      |      | Cellphone: XXX-XXX-XXXX |  |
| Address Line 3      |      | Fax: XXX-XXX-XXXX       |  |
| City, State Zipcode |      | Email                   |  |
| Website             |      |                         |  |

#### **Example:**

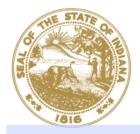

#### STATE OF INDIANA

#### Department of Administration

#### John Smith

Assistant

| Indiana Government Center South | Phone: 317-123-4567     |  |
|---------------------------------|-------------------------|--|
| 402 West Washington Street      | Cellphone: 317-891-0111 |  |
| Room 123                        | Fax: 317-213-1415       |  |
| Indianapolis, IN 46204          | Jsmith@idoa.in.gov      |  |
| www.in.gov/idoa                 |                         |  |

#### Step 3- Save your filled out form

Note: Double check your information. This is what they will print so make sure there are no typographical errors.

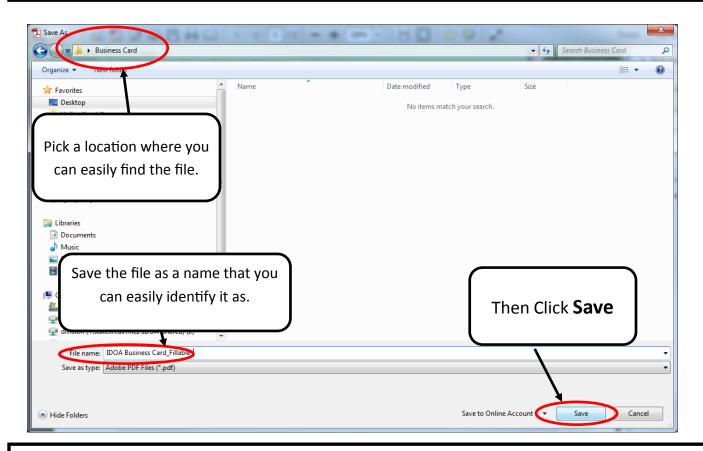

#### Step 4- Login to the storefront

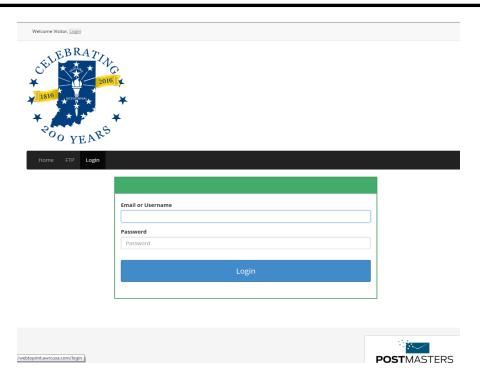

## Step 5 – Scroll down to the business card section and select "View Items"

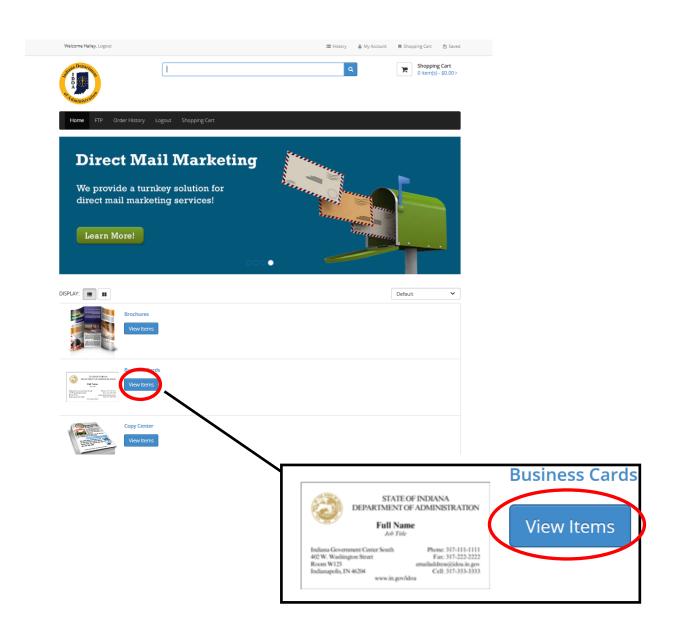

#### Step 6 - Order the Cards

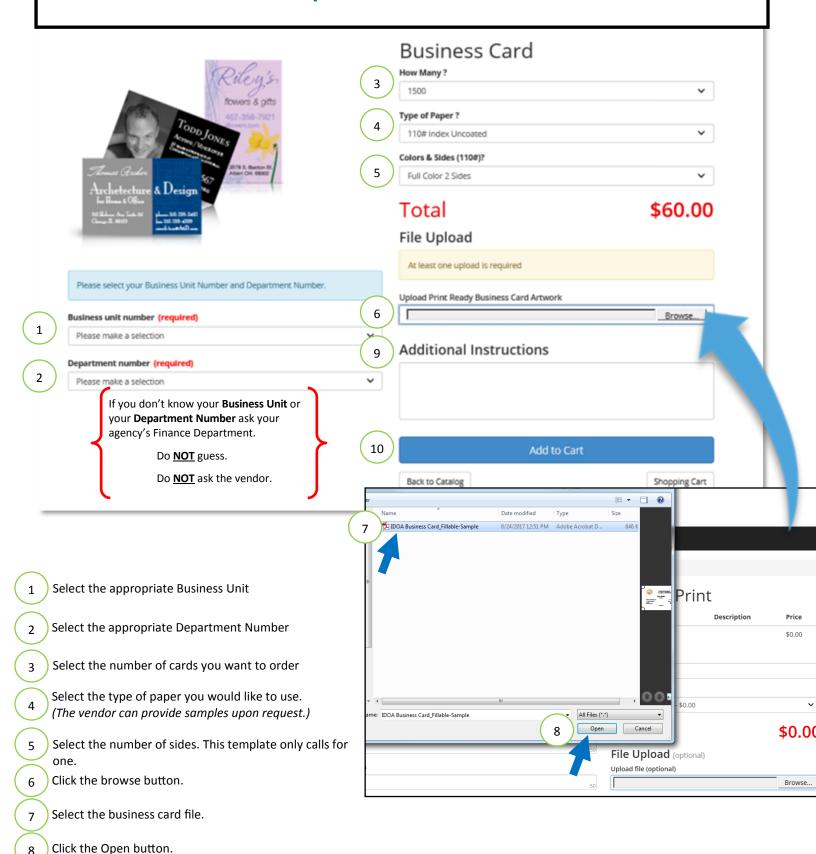

8

9

10

Insert any additional instructions to the vendor

When done click Add to Cart.